# 「ECMA 2023 第 1 回 スキルアップ講習会(1)」 開催案内

今年度のスキルアップ講習会は、昨年に引続きインターネット講習にて行います。受講についての注意 事項をご確認の上お申し込みをお願い致します。尚、同じ内容の講習会を 4 回予定しています。

# ●開催概要 申込み方法(P4~参照)をご確認の上、お申込みください。

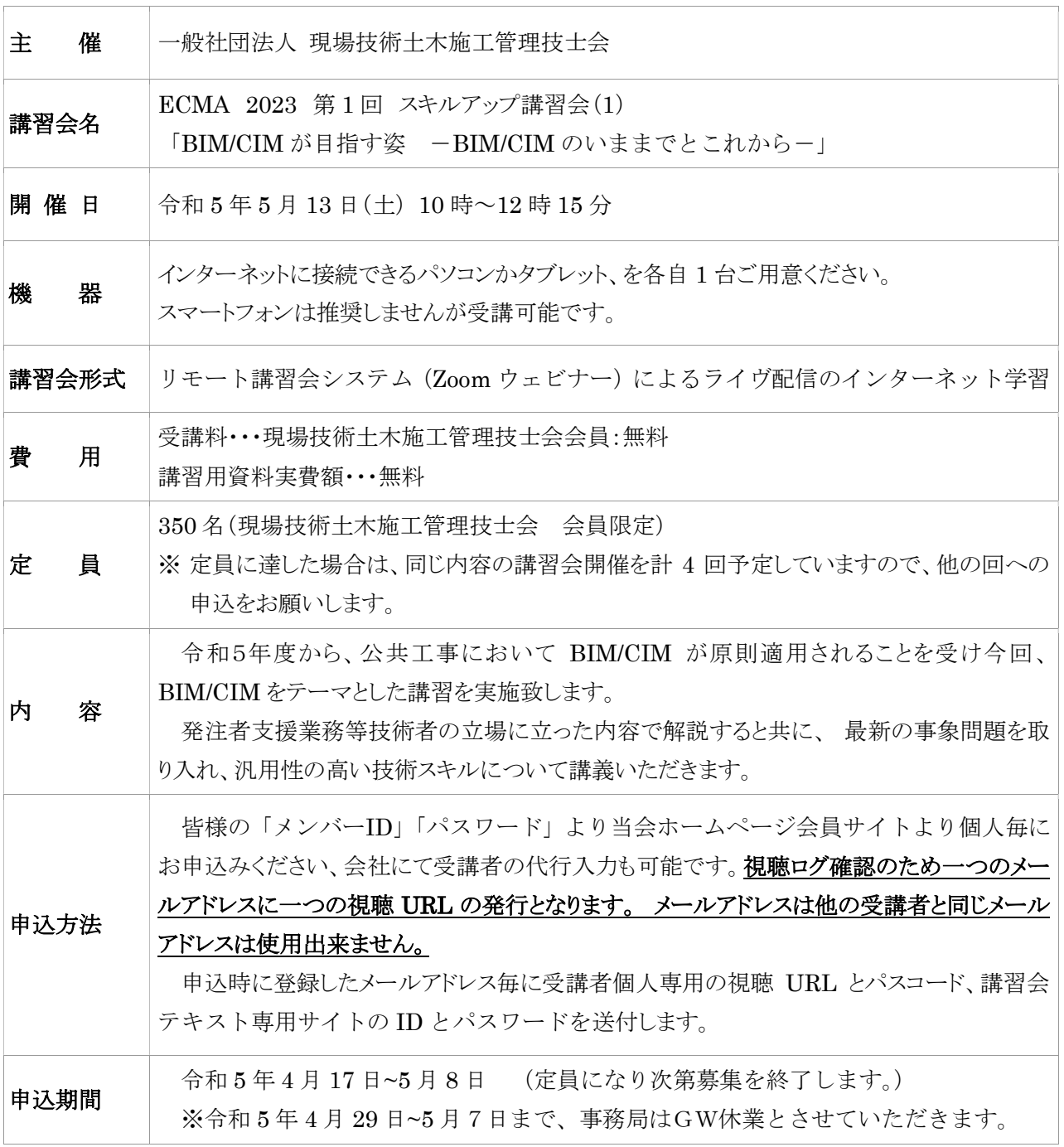

CPDS 2ユニット (視聴ログにて受講確認できた受講者)

学習単位 当講習会は、 (一社)全国土木施工管理技士会連合会 (JCM)のCPDS学習プログラムの 認定を受けています。JCM の形態コード「403」のインターネット学習となります。年間取得ユ ニットに上限がありますのでご注意ください。(2023CPDS ガイドライン参照)

> 視聴ログにて受講確認ができない場合はユニットがつきません。第 1 回スキルアップ講 習会は 4 回実施しますが、同じ内容となります。数回受講してもユニット付与は 1 回となります のでご注意ください。

### 受講確認方法

個別視聴用 URL の接続ログにて確認します。視聴開始時間と終了時間の確認を行い ます。視聴時間に遅刻、中抜け、早退の場合、ユニット取得は出来ません。

### 事務局の代行申請

CPDS 学習履歴申請は、当会会員は原則として事務局の代行申請とさせていただきます。 「受講証明書」が必要な方は事前に事務局までご連絡お願いします。

なお「受講証明書」は、PDF をメール送信いたしますので、送信先メールアドレスを、下記 事務局あてにお知らせ願います。

(一社)現場技術土木施工管理技士会 事務局 【info@ecma.jp】

# ECMA 2023 第1回 スキルアップ講習会 (1) プログラム

講習日:令和 5 年 5 月 13 日(土)

| 時<br>間             | 講義科目・講師 (敬称略)                      |
|--------------------|------------------------------------|
| $10:00 \sim 10:10$ | 講習についての注意事項 (10分)                  |
| $10:10 \sim 12:10$ | BIM/CIM が目指す姿 -BIM/CIM のいままでとこれからー |
|                    | 一般社団法人 Civil ユーザ会<br>代表理事<br>藤澤泰雄  |
| $12:10 \sim 12:15$ | 講習会終了時のお願い                         |
|                    | 各自アンケートの記入後に終了                     |

# お申込み方法及び注意事項について(必ずお読みください)

1. お申込み方法

○受講者が個人毎に講習会申込サイトにて必要事項を登録してお申込み下さい。(会社にて 受講者の代行入力も可能です)。

○事務局にて申込内容確認後、登録されたメールアドレス宛に、下記内容の記載されたメー ル(登録状況に関するメール)が、Zoom より送信されます。 ※Zoom からのメールを受信できる状態にしておいてください。

メール件名:「ECMA 2023 第1回スキルアップ講習会 (1) 確認」 ・個人毎の講習会視聴専用 URL とパスコード ・講習会テキスト専用サイトの ID とパスワード

○登録後3営業日程度でメールが届かない場合は事務局までご連絡ください。 (令和 5 年 4 月 29 日~5 月7日まで、事務局はGW休業とさせていただきます。)

# 【講習会申込み方法】

1)当会ホームページ会員専用ページをクリックします。

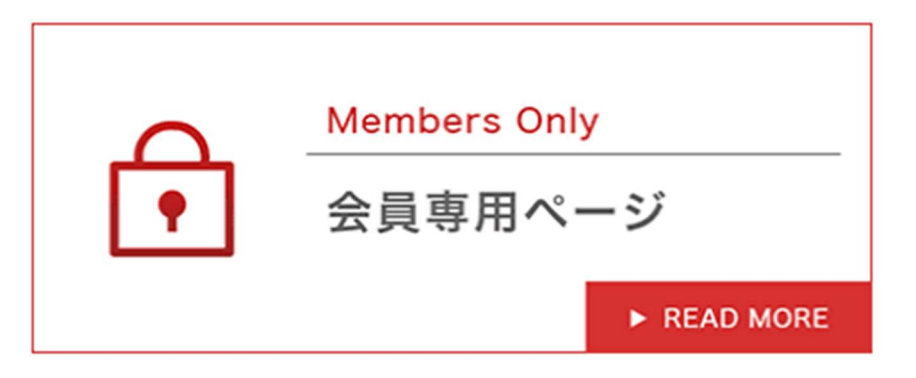

2)皆様の「メンバーID」と「パスワード」を入力してログインしてください。

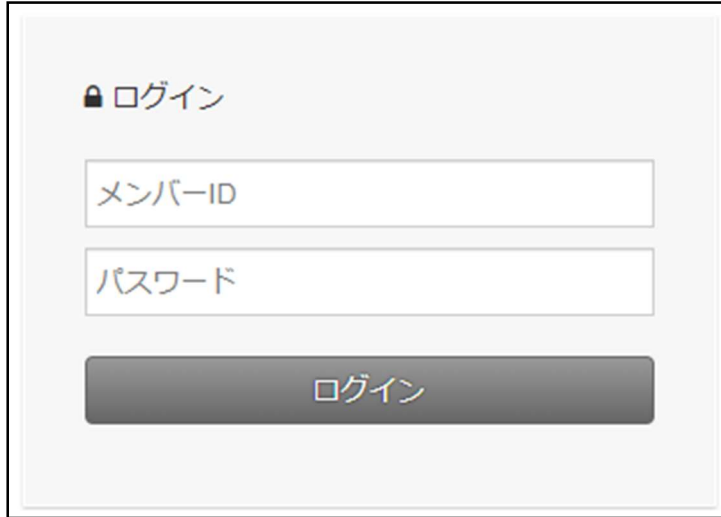

3)申込サイトの赤色矢印の URL をクリックし Zoom ウェビナー登録サイトに移動してください。

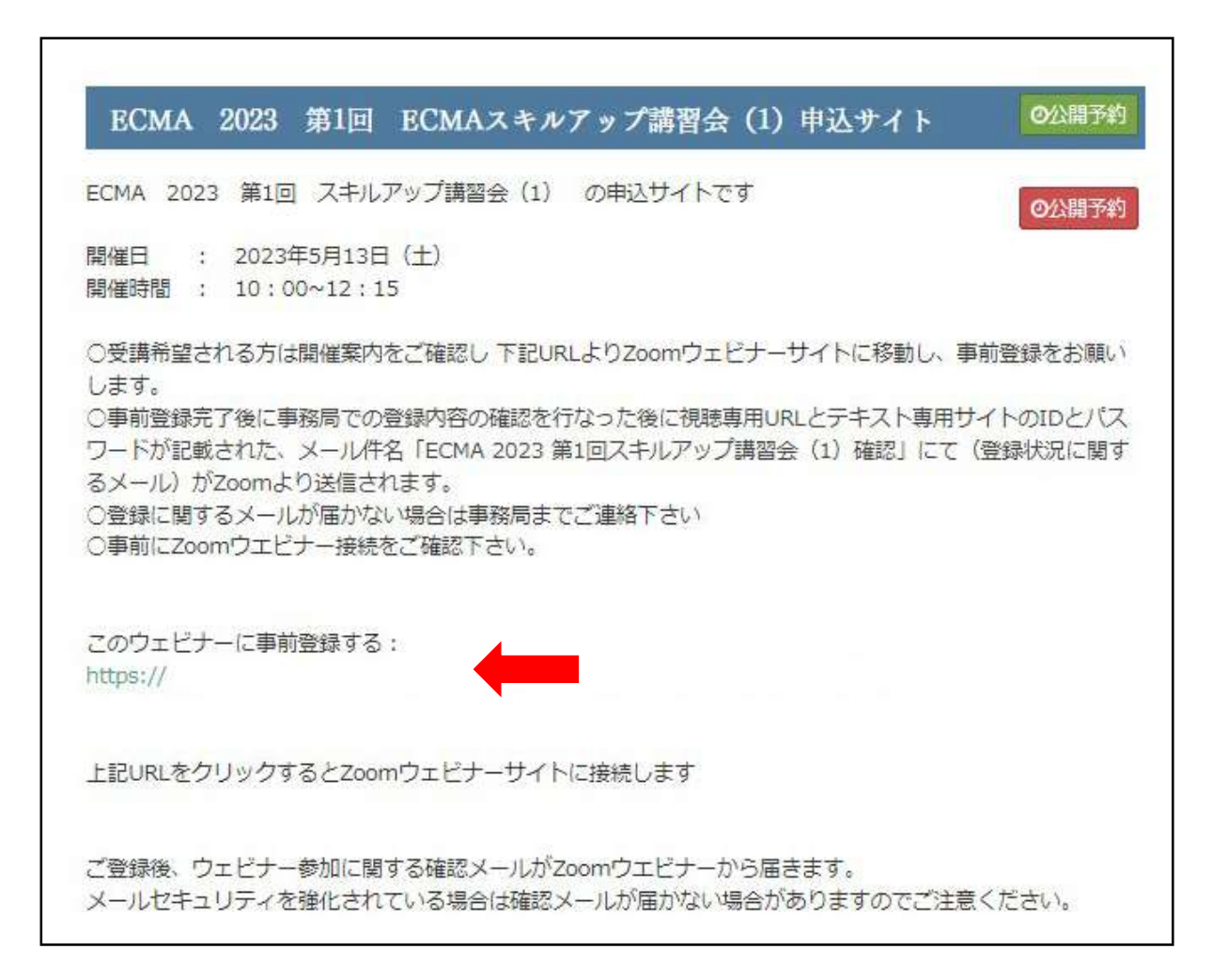

4)Zoom ウェビナー登録サイトから必要事項を入力しお申込みください。 次頁の【入力の注意点】をご参照ください。

![](_page_5_Picture_37.jpeg)

入力後に赤色矢印の「登録」をクリックしてください。

【入力の注意点】

- ① 会社名(必須) 所属されている会社名を記入してください。
- ② 会員番号(必須) ・((一社) 現場技術土木施工管理技士会) の会員番号をご記入ください。
- ③ 受講者 姓(必須) 受講される方の姓をご記入ください。
- ④ 受講者 名(必須) 受講される方の名をご記入ください。
- ⑤ 受講者 姓 フリガナ(必須) 受講される方の姓フリガナ(全角カタカナ)をご記入ください。
- ⑥ 受講者 名 フリガナ(必須) 受講される方の名フリガナ(全角カタカナ)をご記入ください。
- ⑦ CPDS 登録番号
	- ・CPDS 登録番号とは、JCM が発行する【CPDS 技術者証(カード)】に記載されている登 録番号です。CPD 番号や②の会員番号とは異なりますのでご注意ください。
		- ・会員の方で CPDS ユニットが必要な方は、CPDS 登録番号(半角数字)をご記入くださ い。
		- ・JCM への学習履歴登録は原則として、当会会員は事務局が代行申請を行うため、 CPDS 登録番号が違っている場合は、CPDS ユニットはつきませんのでご注意ください。
		- ∙ 会員の方でユニット代行申請が不要の方は「不要」と記入してください。空欄の場合 は「不要」と同様の扱いとさせていただきます。
		- ∙ 「受講証明書」が必要な場合は、事前に事務局までご連絡ください。
- ⑧ メールアドレス(必須)
	- ・講習会視聴専用 URL が受け取れるメールアドレスをご記入ください。
	- ・メールアドレスは他の受講者と同じメールアドレスは使用出来ません。
	- ・Zoom からのメールを受信できる状態にしておいてください。 ※受講者側のパソコン、スマートフォンのセキュリティー等のため「登録状況に関す るメール」が受信できない事例が多く発生しています
- ⑨ 電話番号(必須) 日中に連絡の取れる電話番号をご記入ください。

5)Zoom ウェビナー登録サイトの「登録」をクリックすると、「ウェビナー登録承認の保留中」と 表示されます。

![](_page_7_Picture_118.jpeg)

○上記の画面になると、ウェビナー登録サイトでの操作は終了となります。

○事務局にて申込内容確認後、登録されたメールアドレス宛に、下記内容の記載されたメ ール(登録状況に関するメール)が、Zoom より送信されます。 ※Zoom からのメールを受信できる状態にしておいてください。

メール件名:「ECMA 2023 第 1 回スキルアップ講習会(1)確認」

- ・個人毎の講習会視聴専用 URL とパスコード
- ・講習会テキスト専用サイトの ID とパスワード

○登録後3営業日程度でメールが届かない場合は、事務局までご連絡ください。 (令和 5 年 4 月 29 日~5 月7日まで、事務局はGW休業とさせていただきます。)

○Zoom からのメールが届いたら、事前に接続確認をお願いいたします。 (P10~12、P16 参照)

6) 登録状況に関するメール

![](_page_8_Picture_53.jpeg)

![](_page_8_Picture_54.jpeg)

講習会当日は赤色矢印の「ウェビナーに参加」をクリックして講習会に参加して下さい。

※講習会当日は講習会準備等を行なっているため、講習会接続等についてのお問い合わせ (電話・メール等) への対応ができませんのでご了承下さい。 事前に接続確認をお願いいたします。(P10~12、P16 参照)

【(参考)ウェビナー参加方法、事前確認方法】

パソコン周辺環境により表示方法が異なりますので参考として記載します。

## ●事前に Zoom ウェビナーアプリをダウンロードされた方

- ①「登録状況に関するメール(P9 参照)」の「ウェビナーに参加」をクリックしてく ださい。 「ウェビナーに参加」が起動しない場合は、講習会 URL を全てコピーして、ブラ ウザに貼り付けて下さい。
- ②Zoom ミーティングの画面になり、下記画面が表示されますので「登録状況に関す るメール(P9 参照)」のミーティングパスコードを入力してください。

![](_page_9_Picture_68.jpeg)

③下記の画面が表示されましたら正しく接続できている状態です。開催日時を確認の 上、画面を閉じてください。講習会当日も同様に接続して開始までお待ちください。

![](_page_9_Picture_69.jpeg)

# ●ブラウザで参加される方

① 登録状況に関するメール(P9 参照)の「ウェビナーに参加」をクリックしてくだ さい。 「ウェビナーに参加」が起動しない場合は、講習会 URL を全てコピーして、ブラ ウザに貼り付けて下さい。

②下記の画面が表示されますので「ミーティングを起動」をクリックしてください。

![](_page_10_Picture_47.jpeg)

③下記の画面に移動しますので、「ブラウザから参加してください」をクリック してください。

![](_page_10_Picture_48.jpeg)

④下記の画面に移動しますので、「参加」をクリックしてください。

![](_page_11_Picture_35.jpeg)

⑤下記の画面が表示されましたら正しく接続できている状態です。開催日時を確認の 上、画面を閉じてください。講習会当日も同様に接続して開始までお待ちください。

![](_page_11_Picture_36.jpeg)

⑥講習会当日は、ウェビナーが開始すると下記の画面が表示されますので、登録状況 に関するメール (P9 参照)の「ミーティングパスコード」を入力し、講習会に参 加してください。

![](_page_11_Picture_37.jpeg)

# 【申込みの取消・変更方法】

1)登録承認後にキャンセルしたい場合は(登録状況に関するメール)の「登録はいつでも キャンセ ル できます。」 の青色部分をクリックします。尚、変更の場合も、一旦取消の上、新たに申込みをお 願いします。

(登録状況に関するメール)

![](_page_12_Picture_42.jpeg)

2)キャンセルをクリックするとウェビナー登録完了サイトに移動します。

![](_page_13_Picture_40.jpeg)

「登録はいつでもキャンセルできます」をクリックすると、再度キャンセルの確認の表示が 現れますので「はい」をクリックしてください。

3)「ウェビナー登録が取り消されました」の画面となり、ウェビナー登録サイトでの操作は終 了となります。

![](_page_13_Picture_41.jpeg)

4)キャンセルが完了しますと、ウェビナー取り消しのメールが届き、キャンセル操作は終了と なります。

### 2. テキスト配付

講習会テキスト専用サイトへは、当会ホームページ「会員専用ページ」からアクセスしてくだ さい。

- ① 登録状況に関するメール(P9 参照)にて、当会ホームページの講習会テキスト専用サイ トの ID とパスワードが送付されます。
- ② 受講者は受講日までに、ホームページの「会員専用ページ」から講習会テキスト専用サ イトへアクセスし、テキストの準備をお願いします。
- ③ テキストの著作権は講師にありますので、転載、複製、改変等は禁止します。

## 【講習会テキスト専用サイトアクセス方法】

1)当会ホームページ会員専用ページをクリックします。

![](_page_14_Picture_86.jpeg)

2)「講習会テキスト専用サイト ID」と「パスワード」を直接入力してログインしてください。

![](_page_14_Picture_87.jpeg)

3) 赤色矢印個所をクリックするとテキストが表示されます。

![](_page_14_Picture_11.jpeg)

### 3.リモート講習会視聴について

- 1)講習会についての注意事項とお願い事項
	- ・講習会参加に必要な内容は「登録状況に関するメール」に記載されています。
	- ・ライヴ配信によるインターネット学習となります。通信環境が良い場所(有線推奨) で参加をお願いします。
	- ・スマートフォン、タブレットの場合は App Store、Google play ストアより Zoom ア プリのダウンロードが必要です。
	- ・PC であればブラウザで参加も可能ですがブラウザで参加する場合は Chrome を推奨 (IE は非推奨)します。ブラウザ参加では使えない機能もありますので、PC 参加 でも Zoom アプリでの参加を推奨します。

[Zoomクライアントアプリダウンロードページ]

https://zoom.us/download

※こちらの『ミーティング用 Zoom クライアント』をインストールしてください。

- ・受講者はウェビナー当日には不要なアプリケーションやタブは閉じ、PC の CPU 負荷を軽減してください 。
- ・以下のテストサイトの URL より受講者毎に講習会前に、インターネット接続、 オーディオなどのテストを実施頂くようお願いします。 https://zoom.us/test

尚、上記テストサイトは PC のみ利用可能となりますので、スマートフォン・タ ブレットでの参加の場合は、以下ページ下部、 iOS(iPhone 、iPad) もしくは Android の項目をご参照ください。 https://support.zoom.us/hc/ja/articles/201362283

- ・受講者は個人毎の講習会視聴専用 URL にて、講習会サイトにアクセスしてセミナ ーに参加してください。開催 10 分前よりログインできます。講習会開始時間にな りますと講習が始まります。
- ・受講者の出欠席確認は視聴ログにて判断しますので、1 人 1 台のインターネット 回線に接続している PC、タブレット、スマートフォンが必要となります。
- ・インターネット学習のため、ウェブカメラ、マイクなどは必要ありません。内臓 スピーカがない場合は音声を聞くイヤホン等が必要となります。
- ・通信料などは受講者にてご負担をお願いします。
- 2)質問方法

質問時間にチャットでの質問をお願いします。回答は講師が音声あるいはチャット にて回答します。

質問時には質問者の登録時の名前、質問内容などが受講者全員に表示されます。

3)視聴ログの確認

講習会の出欠席の確認は受講者の視聴ログにて確認します。視聴開始時間と視聴終 了時間の確認を行います。視聴時間に遅刻、中抜け、早退の場合、CPDS 単位取得は 出来ませんので注意してください。

4)その他

間違えて視聴からログアウトした場合は速やかに、再度同じ視聴 URL にてログイン をお願いします。

### 4.アンケートのお願い

今後のリモート講習会運営をより良いものにするため、講習会終了後にアンケートサイトに 自動移行しますので記入のご協力をお願いします。尚、ブラウザで参加された方はアンケート の機能がなくアンケートの記入が出来ませんので、ご了承お願いします。

### 5.CPDS 学習履歴登録

登録時に CPDS 番号を正しく記入され、視聴ログにて受講確認できた受講者(当会会員) は事務局にて学習履歴登録の代行申請を行います。

後日 JCM より登録のメール案内があります。メールの来ない場合は事務局までご連絡くだ さい。

#### 6.承諾事項

本講習会の申込は以下項目を承諾いただきお申込みをお願いします。

- ・インターネット回線を利用しますので、通信料が発生します。
- ・事務局での通信環境等のトラブル等が発生し、講習会の中止、一部または全部視聴が出 来ず、CPDS 単位の取得ができない場合があります。
- ・受講される皆様の通信環境等の設定、トラブルなどにより、講習会の一部または全部視 聴が出来ない場合には、CPDS 単位の取得ができない場合があります。

### 7.天災等何らかの事情による開催延期・中止時の告知について

事前に判断のつく場合は開催日前日の 12:00 迄に、また開催日前日迄に判断のつかない場合 (地震等の突発的な災害)は原則として当日、当技士会ホームページへ掲載し告知します。

以上